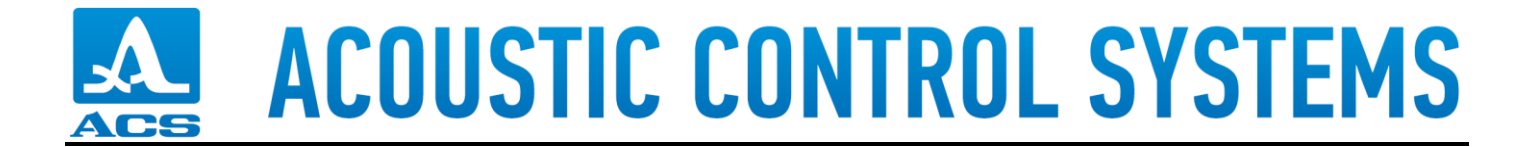

## **A1207D LevelGauge Firmware Update**

- 1. Press and hold button  $\bigoplus$ , press and hold button  $\bigoplus$ , release button  $\bigoplus$ .
- 2. While button  $\mathbf{\mathbf{\mathbf{U}}}$  still pressed, connect the USB2.0 cable. Release button  $\mathbf{\mathbf{\mathbf{U}}}$ .
- **3. A new DRIVE appears (for example here – Drive G:)**

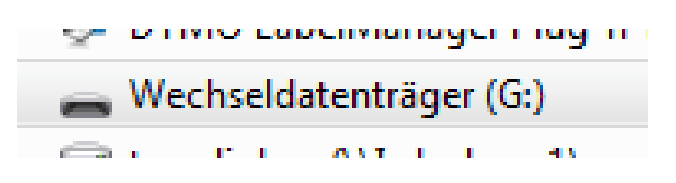

- **4. Copy newest or desired firmware file (e.g. DAIMLER\_027\_01\_08\_2020.bin) to the new drive.**
- **5. Disconnect the USB2.0 cable**

**DONE!**